# 7inch HDMI Display-C

# **User Manual**

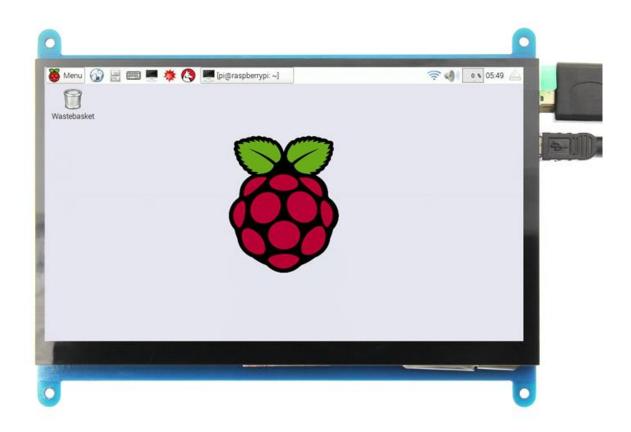

# [product description]

- ◆ 7" standard display, 1024 × 600 Hardware resolution, Up to 1920x1080 Software configuration resolution.
- capacitive touch screen, maximum support 5 point touch
- support backlight control alone, the backlight can be turned off to save power
- ♦ support Raspberry Pi, BB Black, Banana Pi and other mainstream mini PC
- can be used as general-purpose-use HDMI monitor, for example: connect with a computer HDMI as the sub-display
- used as a raspberry pi display that supports Raspbian, Ubuntu, Kali-Linux, Kodi, win10 IOT, single-touch,free drive
- work as a PC monitor, support win7, win8, win10 system 5 point touch (XP and older version system: single-point touch), ,free drive
- CE, RoHS certification

### 【Product Parameters】

Size: 7.0 (inch)SKU: MPI7002

Resolution: 1024 × 600 (dots)
Touch: five-point capacitive touch
Dimensions: 164.9 \* 124.27 (mm)

◆ Weight: 380 (g)

## 【Hardware Description】

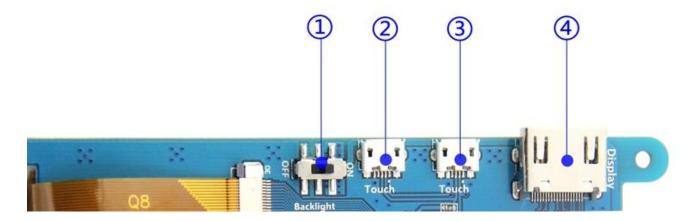

- ①Backlight Power switch: Controls the backlight turned on and off to save power.
- ②③USB Touch / power supply connector: For power supply and touch output, the functions of the both are the same, can just use one of them.
- **4** HDMI interface: For connecting motherboard and LCD monitor to HDMI transmission.

# [ How to use with Raspbian/Ubuntu Mate/Win10 IoT Core System ]

- Step 1, Install Raspbian official image
  - 1) download the latest image from the official download.
  - 2) install the system according to the official tutorial steps.
- Step 2, modify the "config.txt"

After the programming of Step1 is completed, open the config.txt file of TF card root directory and add the following code at the end of the file, save and eject TF card safely:

```
max_usb_current=1
hdmi_force_hotplug=1
config_hdmi_boost=7
hdmi_group=2
hdmi_mode=1
hdmi_mode=87
hdmi_drive=1
display_rotate=0
hdmi_cvt 1024 600 60 6 0 0 0
```

◆ Step 3, Insert the SD card to Raspberry Pi, connect the Raspberry Pi and LCD by HDMI cable; connect USB cable to one of the four USB ports of raspberry PI, and connect the other end of the USB cable to the USB port of the LCD; then supply power to Raspberry Pi; after that if the display and touch both are OK, it means drive successfully ( pls use the full 2A for power supply).

#### How to rotate display direction:

1. Add the statement in the "config.txt" file (the config file is located in /boot):

```
display_rotate=1 #0: 0; 1: 90; 2: 180; 3: 270
```

2. Restart the raspberry pie after saving.

```
sudo reboot
```

#### How to rotate Touch direction:

After the display is rotated, the touch needs to be modified.

1. Install libinput

#### sudo apt-get install xserver-xorg-input-libinput

2. Create the xorg.conf. D directory in /etc/x11 / below (if the directory already exists, this will proceed directly to step 3)

sudo mkdir /etc/X11/xorg.conf.d

3. Copy the file "40-libinput.conf" to the directory you just created.

sudo cp /usr/share/X11/xorg.conf.d/40-libinput.conf /etc/X11/xorg.conf.d/

4. Edit "/etc/X11/xorg.conf.d/40-libinput.conf"

Find a part of the touchscreen. Add the following statement inside and save it.

Option "CalibrationMatrix" "1 0 0 0 1 0 0 0 1"

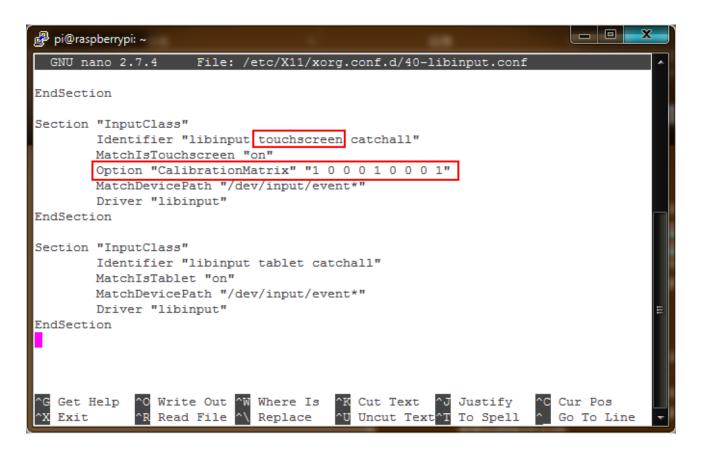

#### 5. Restar your Raspberry PI

#### sudo reboot

Complete the above steps for a 90 degree rotation.

#### Note:

90 degrees of rotation parameters: Option "CalibrationMatrix" "0 1 0 0-1 1 0 0 1"

180 degrees of rotation parameters: Option "CalibrationMatrix" "1 0 0-1 1 0 0 1"

270 degrees of rotation parameters: Option "CalibrationMatrix" "0-1 1 1 0 0 0 0 1"

# [ How to use as PC monitor ]

- connect the computer HDMI output signal to the LCD HDMI interface by using an HDMI cable
- ◆ Connect one end of MicroUSB cable to the USB Touch port of the LCD (just use one of the two MicroUSB ports), and connect the other end to computer's USB port.
- ◆ If there are several monitors, pls unplug other monitor connectors first, and use LCD as the only monitor for testing.